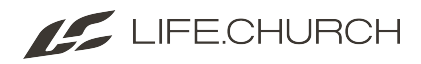

# **How To Use The Mobile Experience**

#### [Mobile Connections](https://my.life.church/page/1165)

With Span Of Care you will be able to view all of the cards that are assigned to you via the mobile app/experience! This can be found in the "Connections" section of your app! Here is a quick guide/reference on how it works:

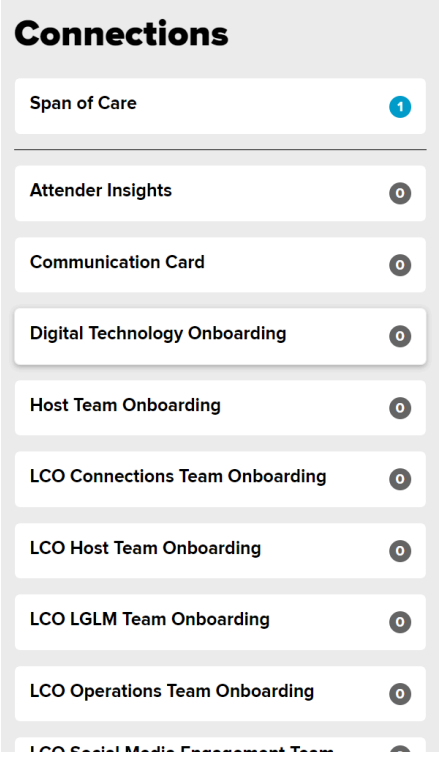

## **Connections Home Page**

On this homepage (Pictured above), you will be able to see if you have any cards requiring your attention (this would be any cards that have been un-snoozed and you are the assigned connector).

As you can see in the reference image on the right, there is one card assigned to me in Span of Care that is ready to be followed up with! Unless you set filters to show otherwise - this section will not display ALL cards you are the connector for. It will only show cards that are Un-Snoozed and need to be followed up with.

Clicking on that button will take you into another page where you will choose the ministry you are working with! At this point you will and in the page described below.

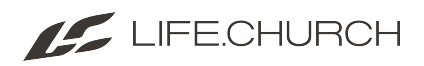

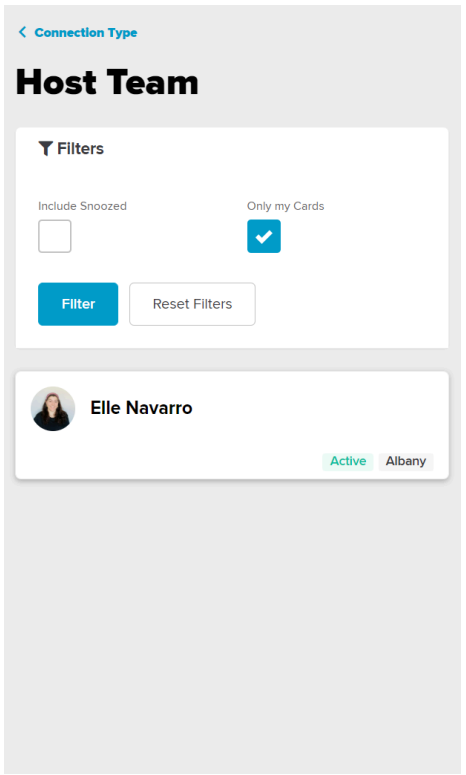

# **Connection Request Page and Filters:**

In this page, you will see all of the volunteer's cards that you are able to click into! Additionally, at the top of the page is the "Filters" drop-down where you can choose to include snoozed cards in your view

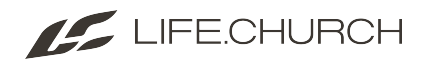

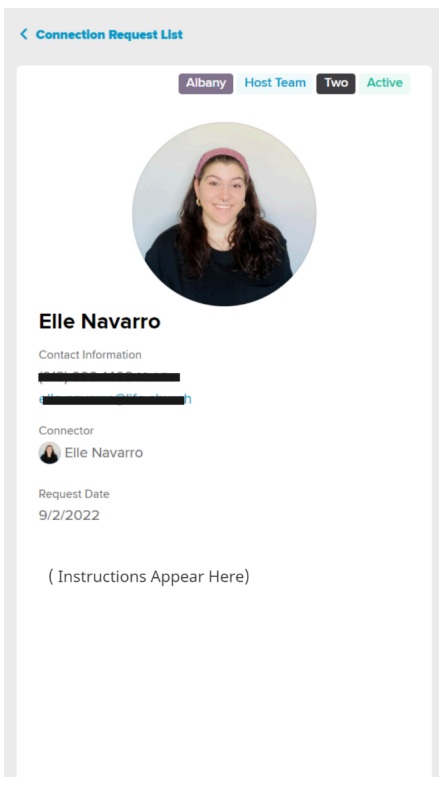

### **The Card (Mobile View):**

Clicking into the cards on this page will open up the connection request so you are able to see all of the information you usually could in the Web View version of the tool! You are even able to interact with the "Followed-Up" button, "Remove From Workflow" button, and "Add Activity" features!